## CRM-система

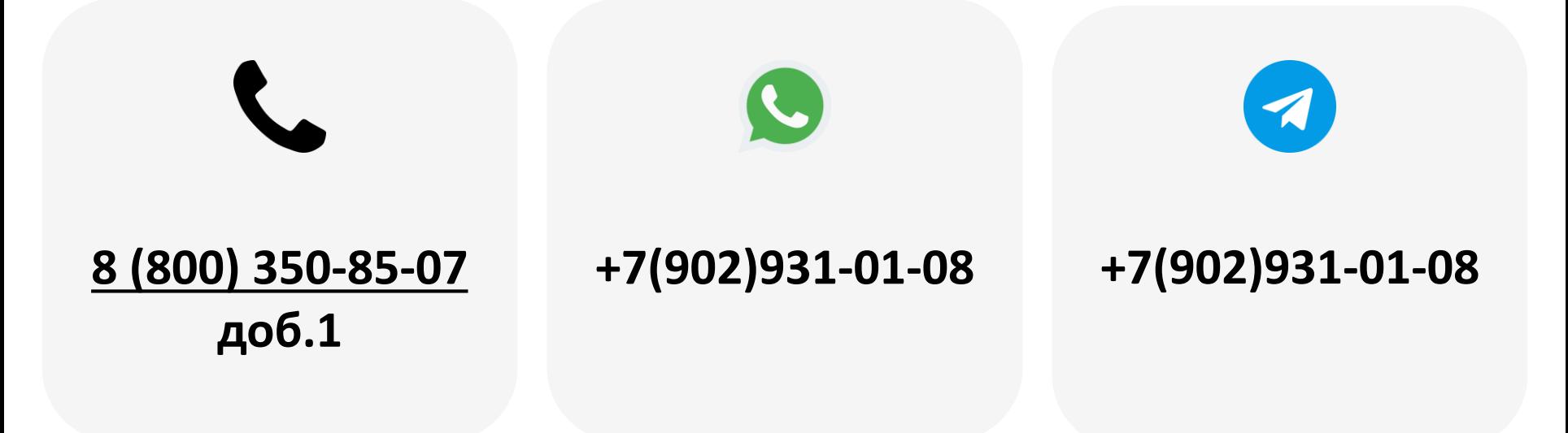

2023

- 1. [Общее описание](#page-2-0)
- 2. [Настройка оборудования](#page-3-0)
- 3. [Описание](#page-4-0) «CRM-система Клиенты»
- 4. [Добавление клиента](#page-5-0)
- 5. [Получение](#page-6-0) RFID карты
- 6. [Добавление](#page-7-0) правила лояльности
- 7. [Назначение лояльности](#page-8-0) клиенту
- 8. [Шаблоны для](#page-9-0) CRM-системы
- 9. [Привязка](#page-10-0) шаблона к ТА

<span id="page-2-0"></span>Система лояльности (или CRM-система) представляет собой совокупность аппаратно-программных средств, позволяющую владельцам торговых автоматов предоставлять своим клиентам индивидуально настраиваемые скидки на покупку напитков/товаров в ТА.

В качестве карты лояльности могут использоваться карты с меткой MiFare со статическим RFID.

#### **Пример покупки с использованием карты лояльности**:

- Покупатель подходит к ТА, переводит терминал в режим лояльности и использует метку MiFare для идентификации (например, банковскую карту);
- Телеметрический контроллер формирует запрос на сервер для получения назначенного для клиента правила лояльности;
- После получения ответа от сервера контроллер выводит на экран терминала информацию о покупателе и доступном для него правиле лояльности (если правило назначено);
- Покупатель приобретает товар/напиток с учетом заданного правила лояльности (например, со скидкой 30%).

# <span id="page-3-0"></span>Настройка оборудования

Для устройств KitPos, KitReader, KitPos Master и KitPos Lite в ЛК в настройках модема нужно выставить следующие параметры:

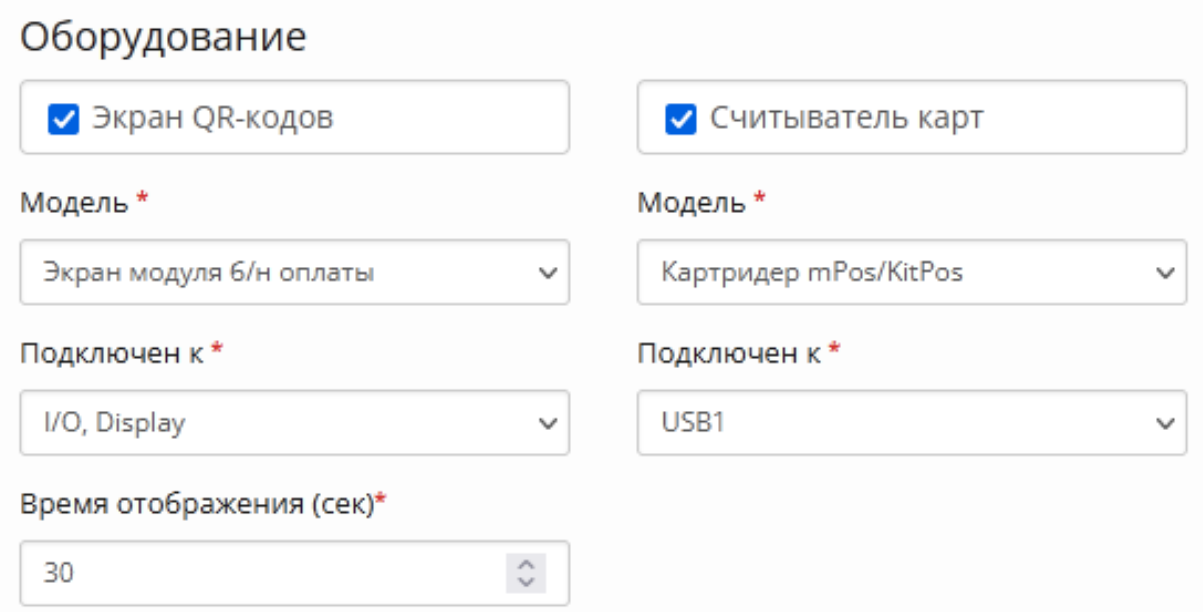

При необходимости подключения системы лояльности с использованием следующих устройств рекомендуется обратиться в техническую поддержку KitVending:

- EuroKey
- Считыватель СКУД
- USB-сканер
- Считыватель Wiegand-26

**Внимание!** В MDB управлении лояльность работать не будет.

**Внимание!** В MDB прослушивании доступны только вариации правил лояльности «Бесплатная продажа» и «Кэшбэк».

<span id="page-4-0"></span>Для добавления и администрирования списка клиентов нужно в ЛК KitVending на панели навигации перейти в меню «CRM-система – Клиенты».

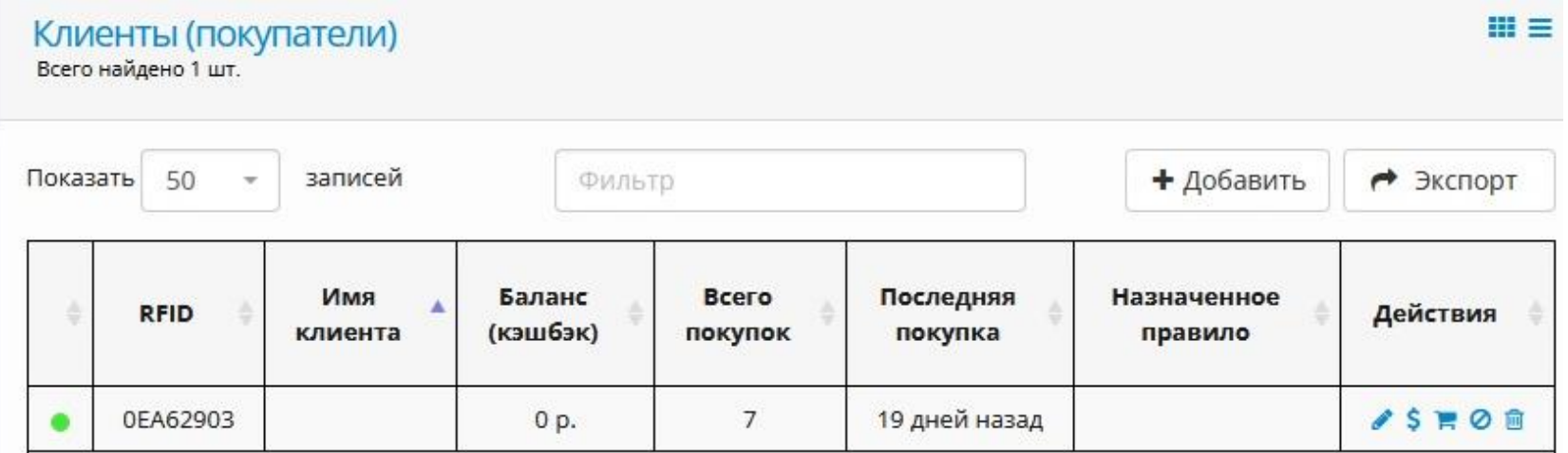

### **Описание полей**:

- RFID уникальный идентификатор клиента (номер метки в карте\брелоке);
- Имя клиента значение, отображаемое на экране QRкодов после идентификации;
- Баланс (кэшбэк) накопленный клиентом кэшбэк (если назначено соответствующее правило лояльности);
- Всего покупок счетчик покупок клиента по всей сети ТА;
- Последняя покупка дата\время последней совершенной покупки;
- Назначенное правило название назначенного клиенту правила лояльности;
- Действия содержит кнопки действий для администрирования записи.

<span id="page-5-0"></span>Для добавления клиента **в ручном режиме** необходимо нажать на кнопку «Добавить» в списке клиентов и заполнить поля «RFID» **( 1 )** и «Имя клиента» **( 2 )**:

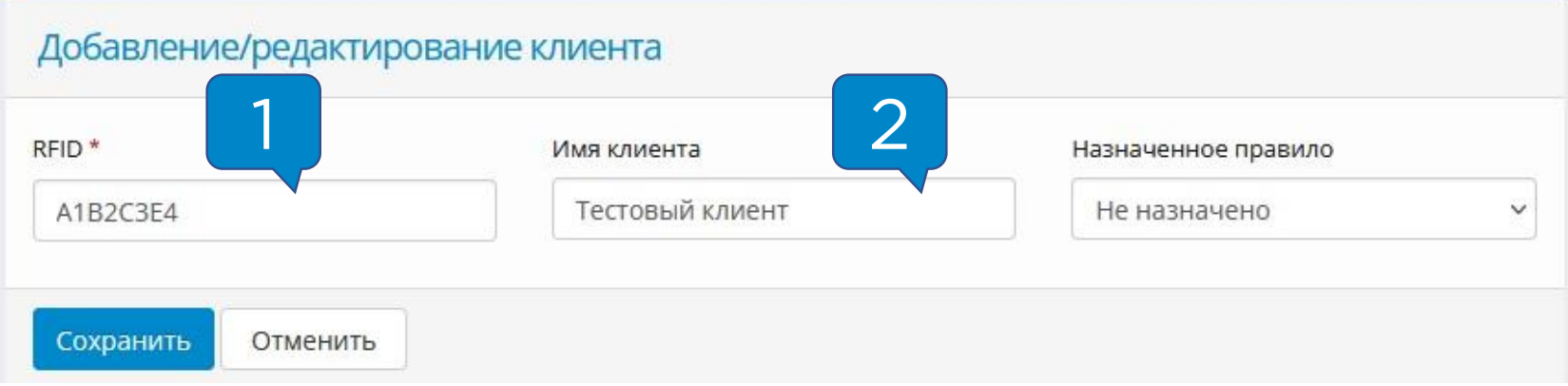

Для добавления клиента **в автоматическом режиме** необходимо перевести терминал в режим лояльности (в EXE протоколе нужно однократное нажатие на сенсорную кнопку, в MDB протоколе нужно зажать кнопку на 5 секунд), после появления надписи «Поднесите карту лояльности» приложить к терминалу карту\брелок.

После оплаты напитка\товара в списке клиентов появится новая запись, содержащая RFID карты клиента. <span id="page-6-0"></span>RFID карты можно получить с помощью NFC-считывателя, установленного на смартфон, и с помощью терминала Kit.

Для получения RFID с помощью терминала Kit, терминал нужно перевести в режим лояльности (однократное нажатие на кнопку терминала в EXE протоколе, удержание 3-5 секунд в MDB протоколе) и приложить к нему карту с меткой MiFare, затем записать или сфотографировать появившийся ID **( 1 )**:

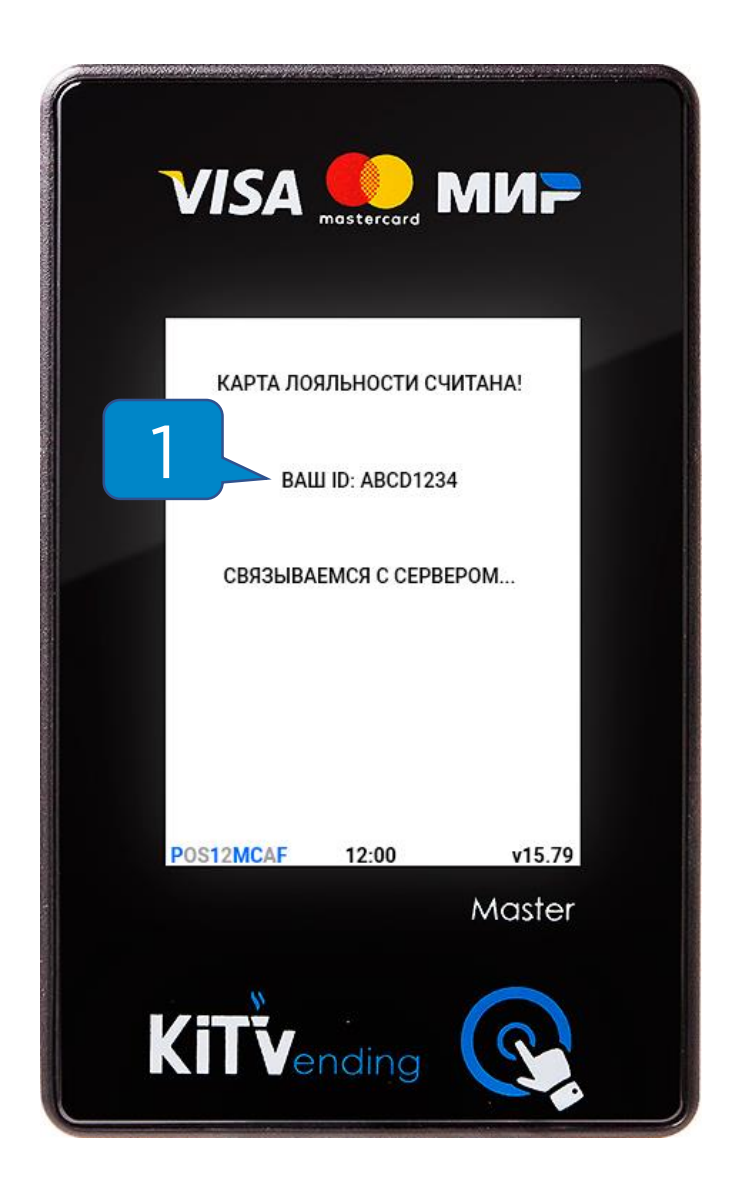

**Внимание!** RFID состоит из цифр и английских букв от A до F, обычно содержит 8 символов.

## <span id="page-7-0"></span>Добавление правила лояльности

Для добавления и администрирования правил лояльности нужно в ЛК KitVending на панели навигации перейти в меню «CRM-система – Правила лояльности»

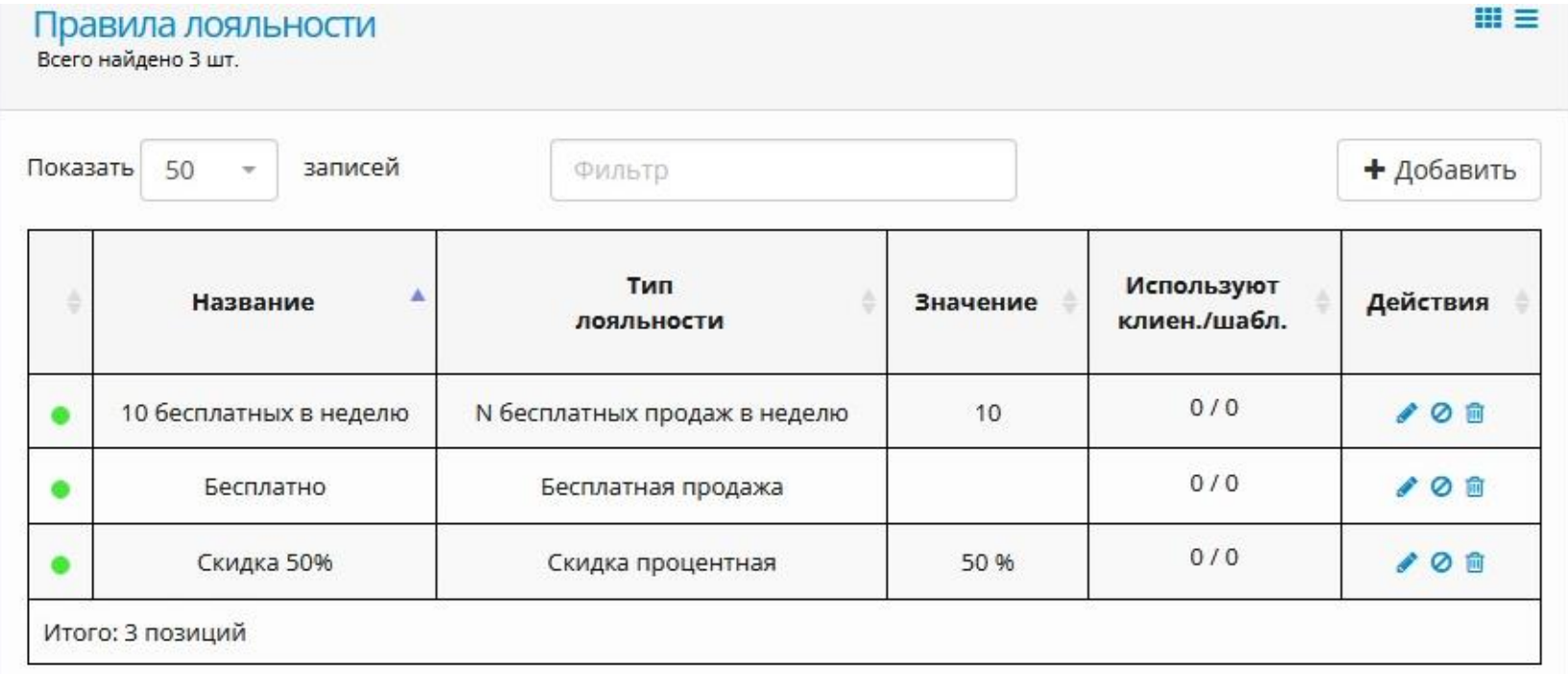

#### **Описание полей:**

- Название отображаемое клиенту название правила лояльности;
- Тип лояльности наименование типа лояльности в CRMсистеме;
- Значение численное значение для определенных правил;
- Используют клиент\шабл. количество клиентов\шаблонов, использующих правило лояльности;
- Действия содержит кнопки действий для администрирования правила.

<span id="page-8-0"></span>Для назначения клиенту правила лояльности необходимо в ЛК KitVending на панели навигации перейти в меню «CRM-система – Клиенты», затем нажать на кнопку «Редактировать» **( 1 )** у выбранного клиента:

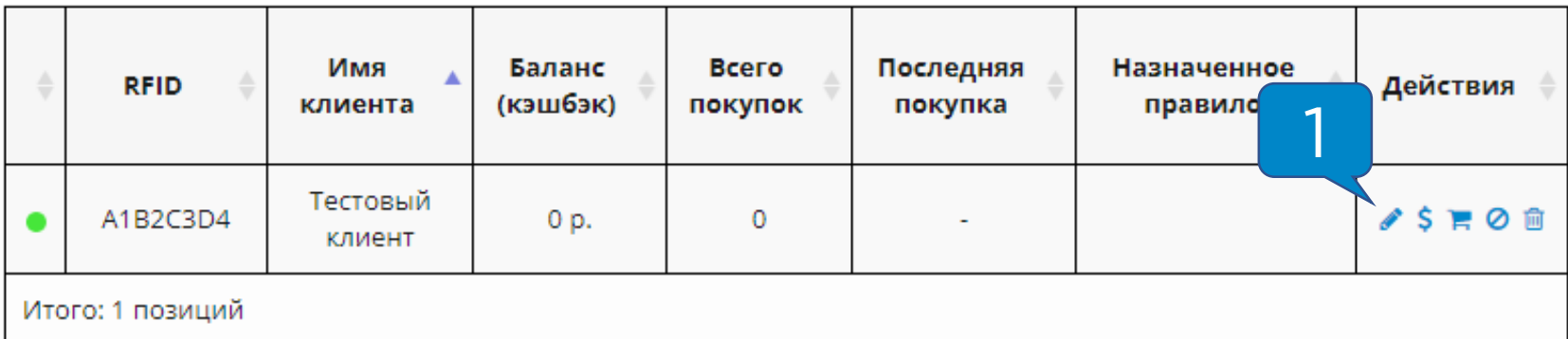

В открывшемся меню назначить клиенту имя **( 2 )** и

.cxранить

правило **( 3 )**, после чего нажать на кнопку «Сохранить»:

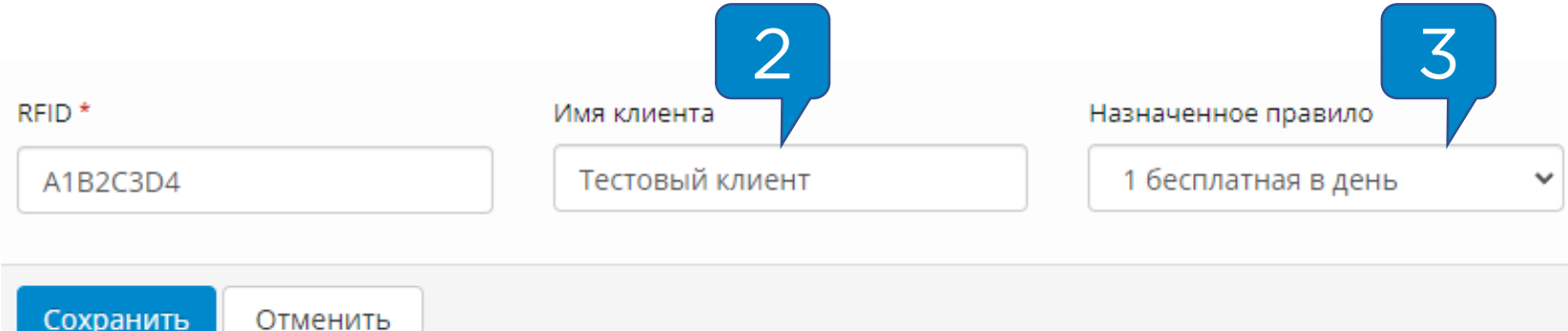

<span id="page-9-0"></span>Шаблон позволят задать ступенчатый алгоритм применения правил лояльности в зависимости от количества покупок у клиента в течение заданного временного интервала.

Для создания шаблона нужно в ЛК KitVending на панели навигации перейти в меню «CRM-система – Шаблоны – Справочник шаблонов».

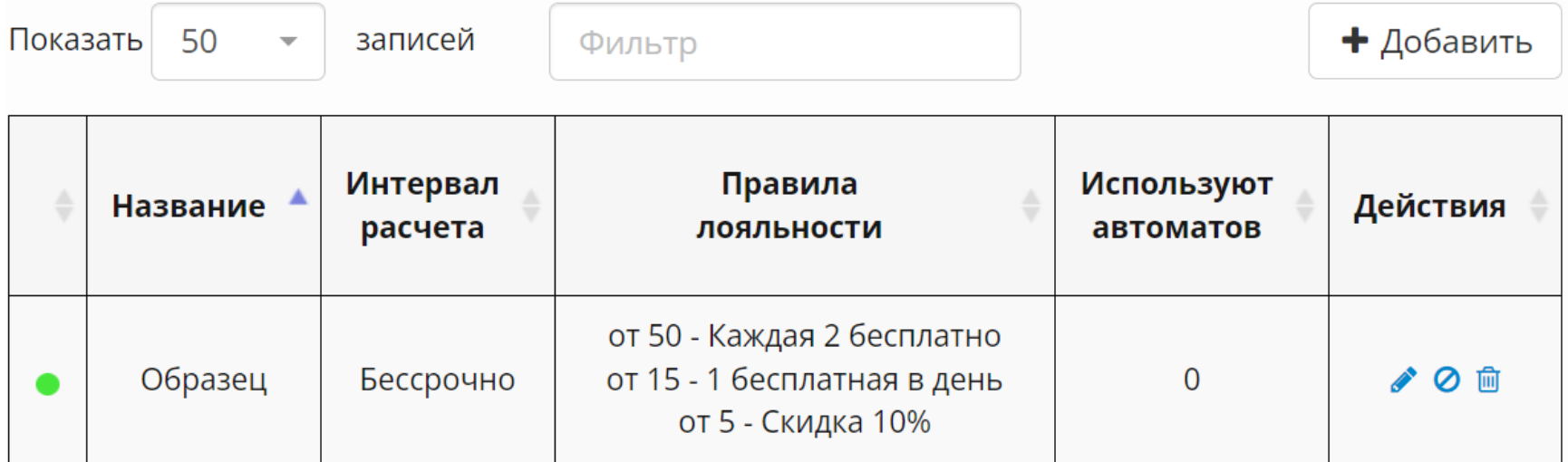

Описание полей:

- Название отображаемое название шаблона
- Интервал расчета срок действия шаблона для клиента
- Правила лояльности список правил, задействованных в шаблоне;
- Используют автоматов количество автоматов, использующих этот шаблон
- Действия кнопки действия для управления шаблоном.

<span id="page-10-0"></span>Для создания шаблона нужно в ЛК KitVending на панели навигации перейти в меню «CRM-система – Шаблоны – Привязка шаблонов», затем найти в списке необходимый автомат **( 1 )**, назначить ему шаблон **( 2 )** и нажать на кнопку «Сохранить» **( 3 )**:

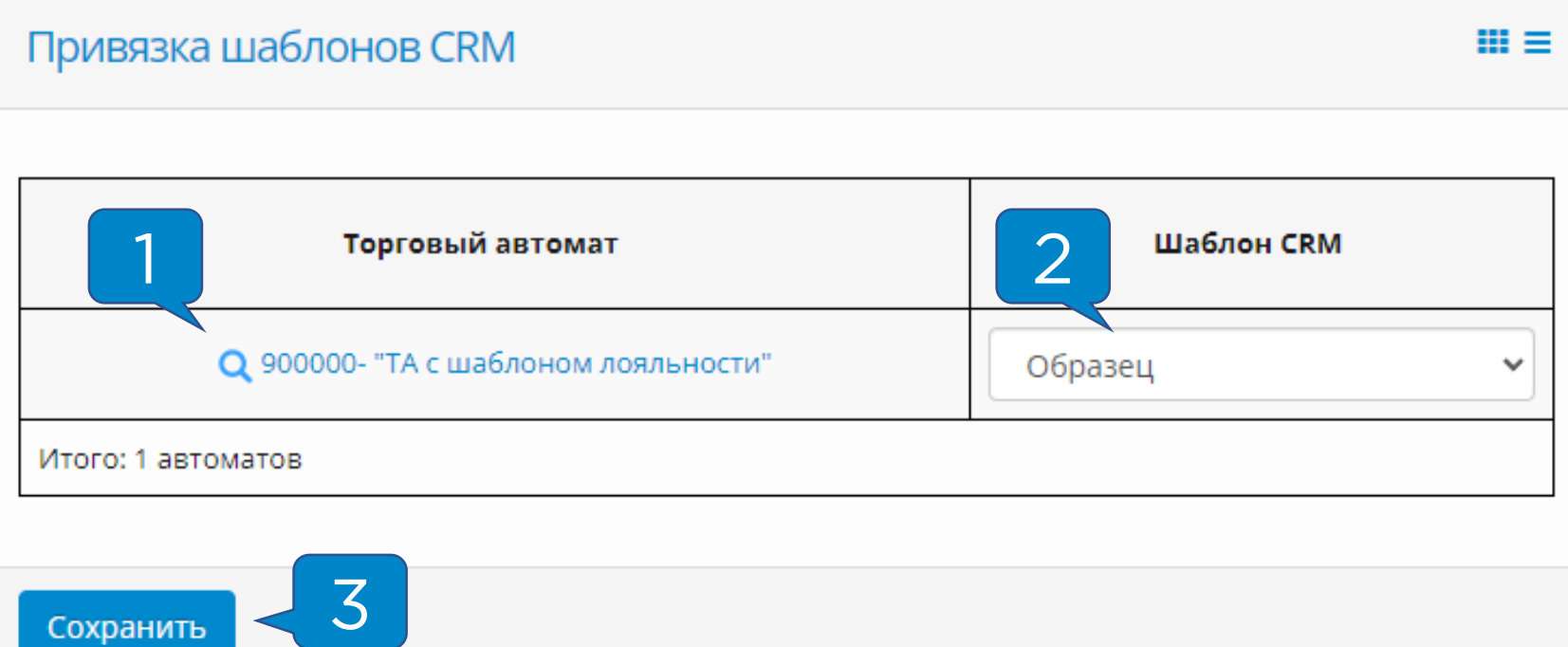

После привязки шаблона к ТА к любому клиенту, авторизовавшемуся в системе путем перевода терминала в режим лояльности, будут применены правила лояльности из шаблона.

**Внимание!** Шаблон не будет действовать для клиента, которому уже назначено правило лояльности.